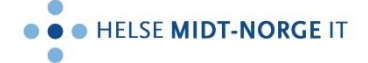

## **Møte i Skype for Business med bruk av lobbyfunksjon fra mobil**

Du åpner og logger på Skype for Business-appen og kommer inn i hovedskjermbildet. Her ser du oversikt over de siste samtalene samt de kommende møtene.

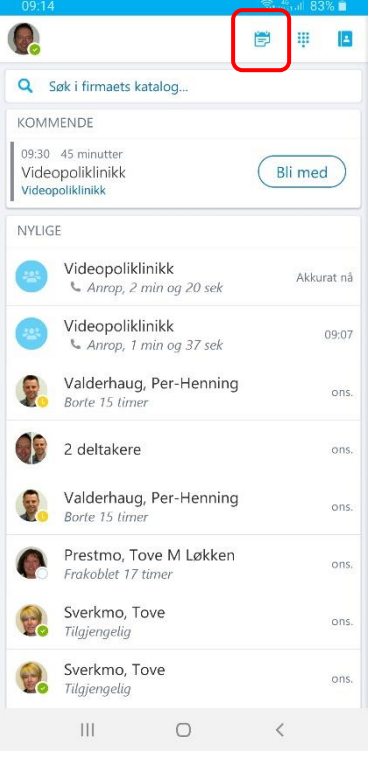

Trykker du på kalenderknappen oppe til høyre så kommer du inn i oversikten over alle kommende møter for inneværende og kommende dag. Du trykker på knappen «Bli med» for å koble opp i møtet.

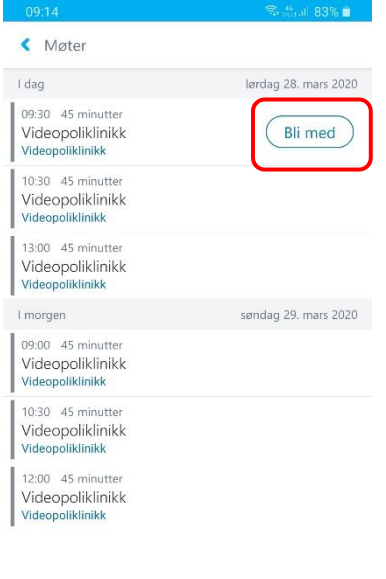

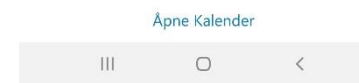

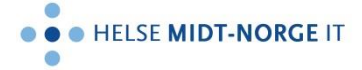

Du trykker OK på neste skjermbilde (hak gjerne av boksen «Ikke vis dette igjen»).

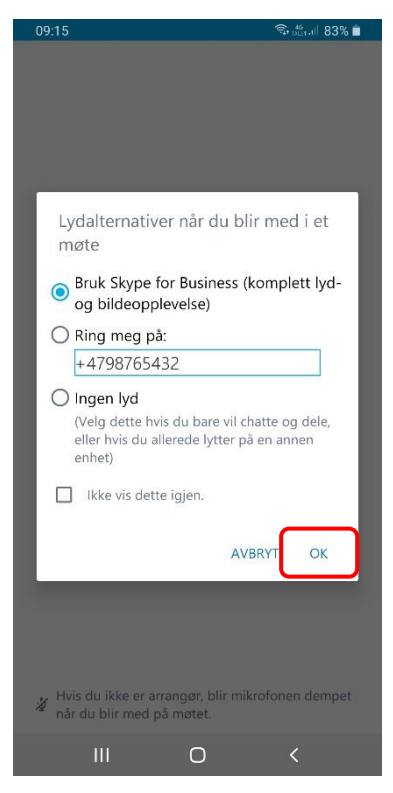

Og da kommer du inn i møtet. Du må starte din egen video ved å trykke på videoknappen.

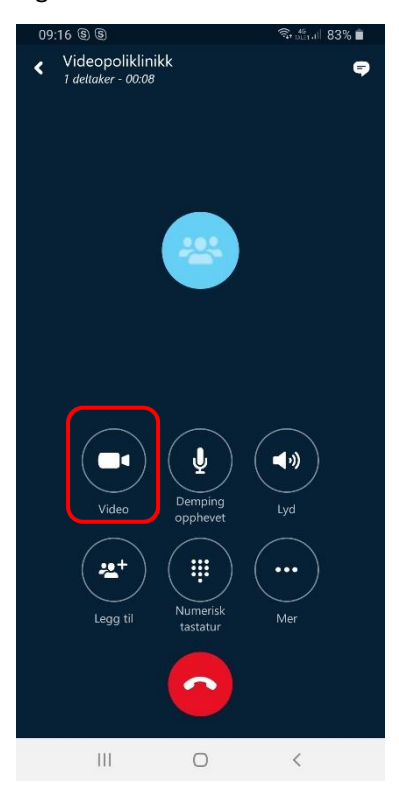

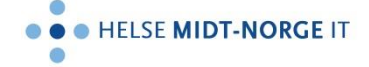

Når pasienten kobler på møtet (evt så har han/hun gjort det allerede, og da havner du rett på dette skjermbildet), får du melding på skjermen om at det er en deltaker som venter i lobbyen. Trykk på navnet på møtet («Videopoliklinikk» i dette tilfellet) øverst for å få opp deltakerlisten.

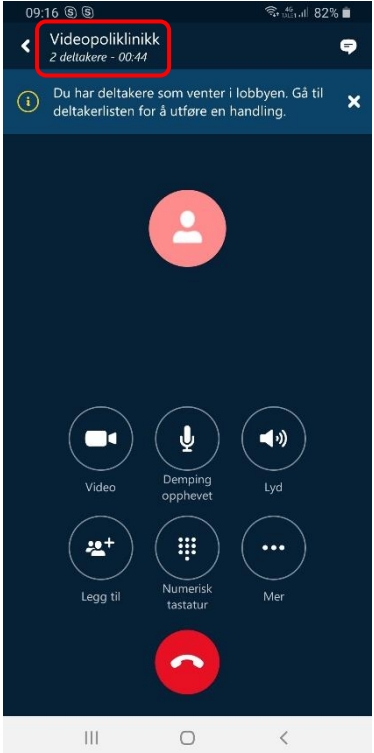

Deltakerlisten viser alle som er med i møtet og hvem som venter i lobbyen. Trykk på den grønne haken ( $\checkmark$ ) for å slippe vedkommende inn i møtet. Du kan avvise ved å trykke på det røde krysset ( $\star$ ).

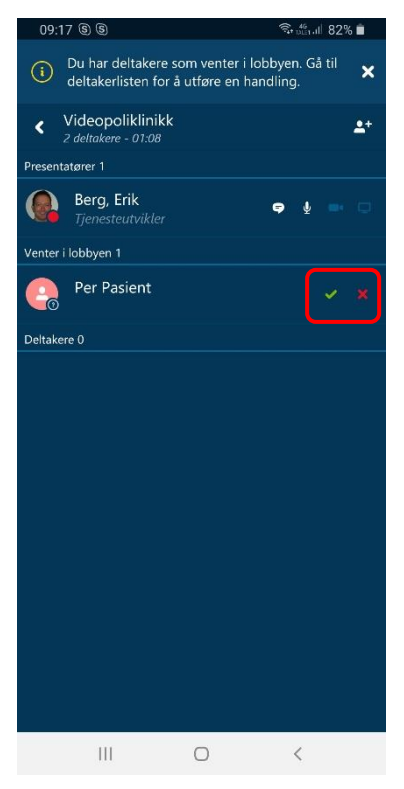

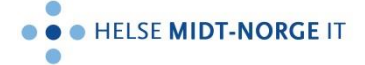

Da er pasienten sluppet inn i møtet, og du kommer tilbake til møteskjermbildet ved å trykke på tilbakepilen (**<**) øverst til venstre.

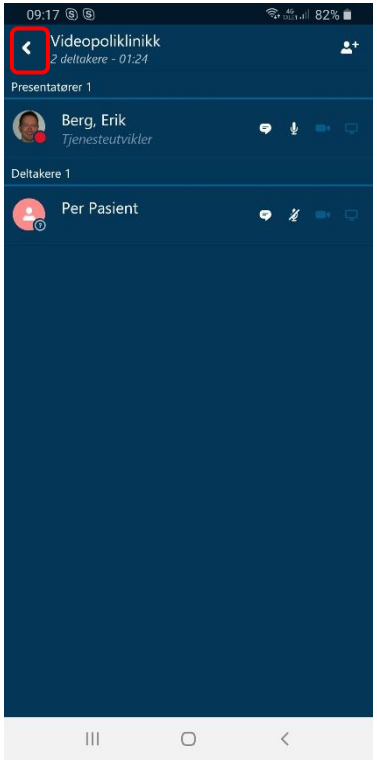

Har du ikke slått på video må du gjøre det nå. Påse også at pasienten slår på sin video og opphever evt demping av mikrofon.

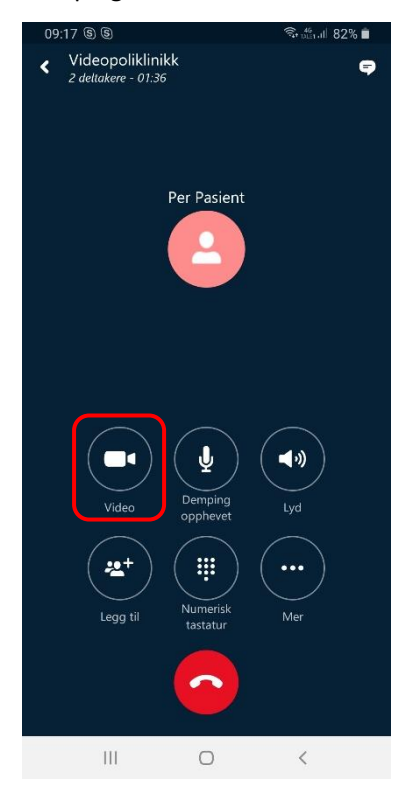